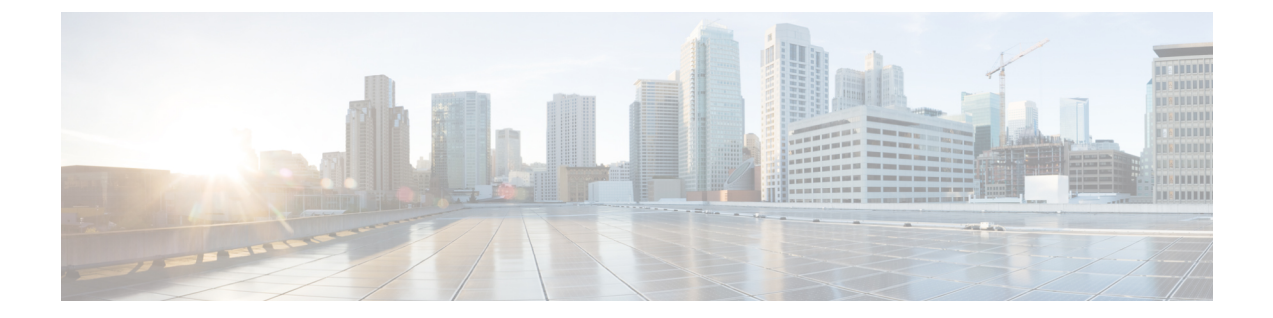

# リモート接続先

この章では、BATを使用して、リモート接続先の詳細を挿入、削除、およびエクスポートする 方法について説明します。

- リモート接続先の挿入 (1 ページ)
- リモート接続先の削除 (2 ページ)
- リモート接続先のエクスポート (3 ページ)

# リモート接続先の挿入

BAT を使用して、リモート接続先の詳細を挿入できます。

### 始める前に

•リモート接続先固有の詳細情報を含むデータファイルをカンマ区切り値(CSV)形式で作 成する必要があります。

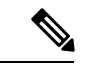

- タイムゾーンの詳細は、丸カッコやアスタリスクを使用せずに入 力します。たとえば、タイムゾーンとしてグリニッジ標準時を入 力する場合は、「(GMT) Etc/GMT\*」ではなく、「Etc/GMT」と 入力します。 (注)
	- トランザクションに関わるターゲットと機能に絞り込み、データファイルをアップロード します。

#### 手順

- ステップ **1 [**一括管理(**Bulk Administration**)**]** > **[**モビリティ(**Mobility**)**]** > **[**リモート接続先(**Remote Destination**)**]** > **[**リモート接続先の挿入(**Remote Destination Insert**)**]** の順に選択します。
- ステップ **2** [ファイル名(File Name)] ドロップダウン リスト ボックスで、アップロードしたファイルを 選択します。
- ステップ3 既存の設定をオーバーライドするには、[既存の設定の上書き (Override the existing configuration) ] チェックボックスをオンにします。
- ステップ **4** [ジョブ情報(Job Information)] セクションに、ジョブの説明を入力します。[リモート接続先 の挿入 (Insert Remote Destination) 1がデフォルトの説明です。
- ステップ **5** ジョブをすぐに実行するか、それとも後で実行するかを選択できます(対応するラジオボタン を選択します)。
- ステップ **6** リモート接続先を挿入するためのジョブを作成するには、[送信(Submit)] をクリックしま す。

[ステータス(Status)] セクション内のメッセージで、ジョブが正常に送信されたことを確認 できます。

ステップ7 [一括管理 (Bulk Administration) ] メイン メニューの [ジョブスケジューラ (Job Scheduler) ] オ プションを使用して、このジョブをスケジュールまたはアクティブ化します。

### 関連トピック

BAT ログ [ファイル](cucm_b_bulk-administration-guide-15_chapter79.pdf#nameddest=unique_104) [スケジュールしたジョブの管理](cucm_b_bulk-administration-guide-15_chapter78.pdf#nameddest=unique_103) [サーバへのファイルのアップロード](cucm_b_bulk-administration-guide-15_chapter3.pdf#nameddest=unique_65)

## リモート接続先の削除

BAT を使用してリモート接続先を削除できます。

### 始める前に

•リモート接続先固有の詳細情報を含むデータファイルをカンマ区切り値(CSV)形式で作 成する必要があります。

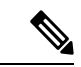

- bat.xlt で作成された挿入トランザクションまたはエクスポート ト ランザクションのファイルを削除トランザクションに使用しない でください。代わりに、削除すべきリモート接続先レコードの詳 細を含むカスタムファイルを作成する必要があります。削除トラ ンザクションにはこのファイルだけを使用してください。このカ スタム削除ファイルでは見出しが不要で、名前や説明の値を入力 できます。 (注)
	- 関連するターゲットやトランザクションの機能を選択することによって、データファイル をアップロードします。

#### 手順

- ステップ **1 [**一括管理(**Bulk Administration**)**]** > **[**モビリティ(**Mobility**)**]** > **[**リモート接続先(**Remote Destination**)**]** > **[**リモート接続先の削除(**Remote Destination Delete**)**]** の順に選択します。
- ステップ **2** [リモート接続先の削除(Delete Remote Destination where)] ドロップダウン リスト ボックスか ら、次のオプションのいずれかを選択します。
	- 名前
	- 通知先 (Destination)
	- [リモート接続先プロファイル(Remote Destination Profile)]
	- デュアルモード フォン(Dual Mode Phone)
- ステップ **3** [カスタムファイル(custom file)] ドロップダウン リスト ボックスから、リモート接続先の削 除用にアップロードしたファイルを選択して、「検索 (Find) 1をクリックします。
- ステップ **4** 選択したリモート接続先と一緒に[ジョブ情報(Job Information)]セクションが表示されます。
- ステップ **5** ジョブをすぐに実行するか、それとも後で実行するかを選択できます(対応するラジオボタン を選択します)。
- ステップ **6** リモート接続先を削除するためのジョブを作成するには、[送信(Submit)] をクリックしま す。

[ステータス(Status)] セクション内のメッセージで、ジョブが正常に送信されたことを確認 できます。

- **ステップ7** このジョブをスケジュールするか、アクティブ化するには、[一括管理 (Bulk Administration) ] メイン メニューの [ジョブスケジューラ(Job Scheduler)] オプションを使用します。
	- リモート接続先を削除すると、そのリモート接続先に関連付けられた時刻アクセス レコード、時間帯レコード、およびスケジュール レコードもまた削除されます。 注目

#### 関連トピック

[サーバへのファイルのアップロード](cucm_b_bulk-administration-guide-15_chapter3.pdf#nameddest=unique_65)

# リモート接続先のエクスポート

BAT を使用してリモート接続先をエクスポートできます。

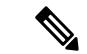

エクスポートするリモート接続先を選択した後、2 番目の [リモート接続先のエクスポート (ExportRemote DestinationConfiguration)]ウィンドウからヘルプにアクセスしている場合は、 ステップ 8 (5 ページ) に進みます。 (注)

#### 手順

ステップ **1 [**一括管理(**Bulk Administration**)**]** > **[**モビリティ(**Mobility**)**]** > **[**リモート接続先(**Remote Destination**)**]** > **[**リモート接続先のエクスポート(**Remote Destination Export**)**]** の順に選択し ます。

[リモート接続先のエクスポート(Export Remote Destination Configuration)] ウィンドウが表示 されます。

- ステップ **2** 最初の [リモート接続先の検索(Find Remote Destination where)] ドロップダウン リスト ボッ クスから、次のオプションのいずれかを選択します。
	- 名前
	- 通知先 (Destination)
	- [リモート接続先プロファイル(Remote Destination Profile)]
	- デュアルモード電話
- ステップ **3** 2 番目の [リモート接続先の検索(Find Remote Destination where)] ドロップダウン リスト ボッ クスから、次のオプションのいずれかを選択します。
	- ~で始まる
	- ~を含む
	- ~が次の文字列で終わる
	- 次の文字列と完全に一致する
	- 空である
	- ~が空ではない
- ステップ **4** 必要に応じて、適切な検索テキストを指定します。
	- データベースに登録されているすべてのファイルを検索するには、検索テキストを 何も入力せずに「検索 (Find) 1をクリックします。 ヒント
- ステップ **5** クエリをさらに定義するには、 次の手順を実行します。
	- a) ドロップ ダウン リスト ボックスから [AND] または [OR] を選択して、ステップ 2 (4 ページ) ~ステップ 4 (4 ページ) を繰り返します。
	- b) フィルタを追加するには[+] ボタンをクリックし、フィルタを削除するには[-]ボタンをク リックします。
	- c) 一度にすべてのフィルタを削除するには、[フィルタのクリア(Clear Filter)] ボタンをク リックします。
- **ステップ6** [検索 (Find)] をクリックします。

検出されたファイルのリストが次の分類で表示されます。

- 名前
- 通知先 (Destination)
- [リモート接続先プロファイル(Remote Destination Profile)]
- デュアルモード電話
- ステップ1 [次へ (Next) ] をクリックします。 次の [リモート接続先のエクスポート (Export Remote Destination Configuration) ] ウィンドウが 表示されます。
- ステップ **8** [リモート接続先のエクスポート(Export Remote Destination)] セクションの [ファイル名(File Name) |フィールドにファイル名を入力します。
- ステップ **9** [ファイル形式(File Format)] ドロップダウン リスト ボックスから、[リモート接続先形式 (Remote Destination Format)] を選択します。
- ステップ **10** ジョブをすぐに実行するか、それとも後で実行するかを選択できます([ジョブ情報(Job Information)] セクションで対応するラジオ ボタンを選択します)。
- ステップ **11** リモート接続先をエクスポートするためのジョブを作成するには、[送信(Submit)] をクリッ クします。 [ステータス (Status) ] セクション内のメッセージで、ジョブが正常に送信されたことを確認 できます。
- ステップ **12** このジョブをスケジュールするか、アクティブ化するには、[一括管理(Bulk Administration)] メイン メニューの [ジョブスケジューラ(Job Scheduler)] オプションを使用します。

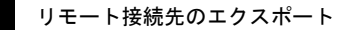

 $\overline{\phantom{a}}$ 

I

翻訳について

このドキュメントは、米国シスコ発行ドキュメントの参考和訳です。リンク情報につきましては 、日本語版掲載時点で、英語版にアップデートがあり、リンク先のページが移動/変更されている 場合がありますことをご了承ください。あくまでも参考和訳となりますので、正式な内容につい ては米国サイトのドキュメントを参照ください。